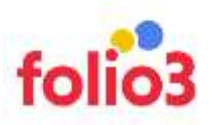

# INSTAGRAM GALLERY FOR MAGENTO 2

# *USER GUIDE*

**Step: 1**: Install the extension following the steps written in the extension installation Guide.

# **General Configuration**

**Step: 2**: Log in to your Magento 2 admin panel and navigate to *Stores* > *Configurations > Folio3 > Instagram Gallery*

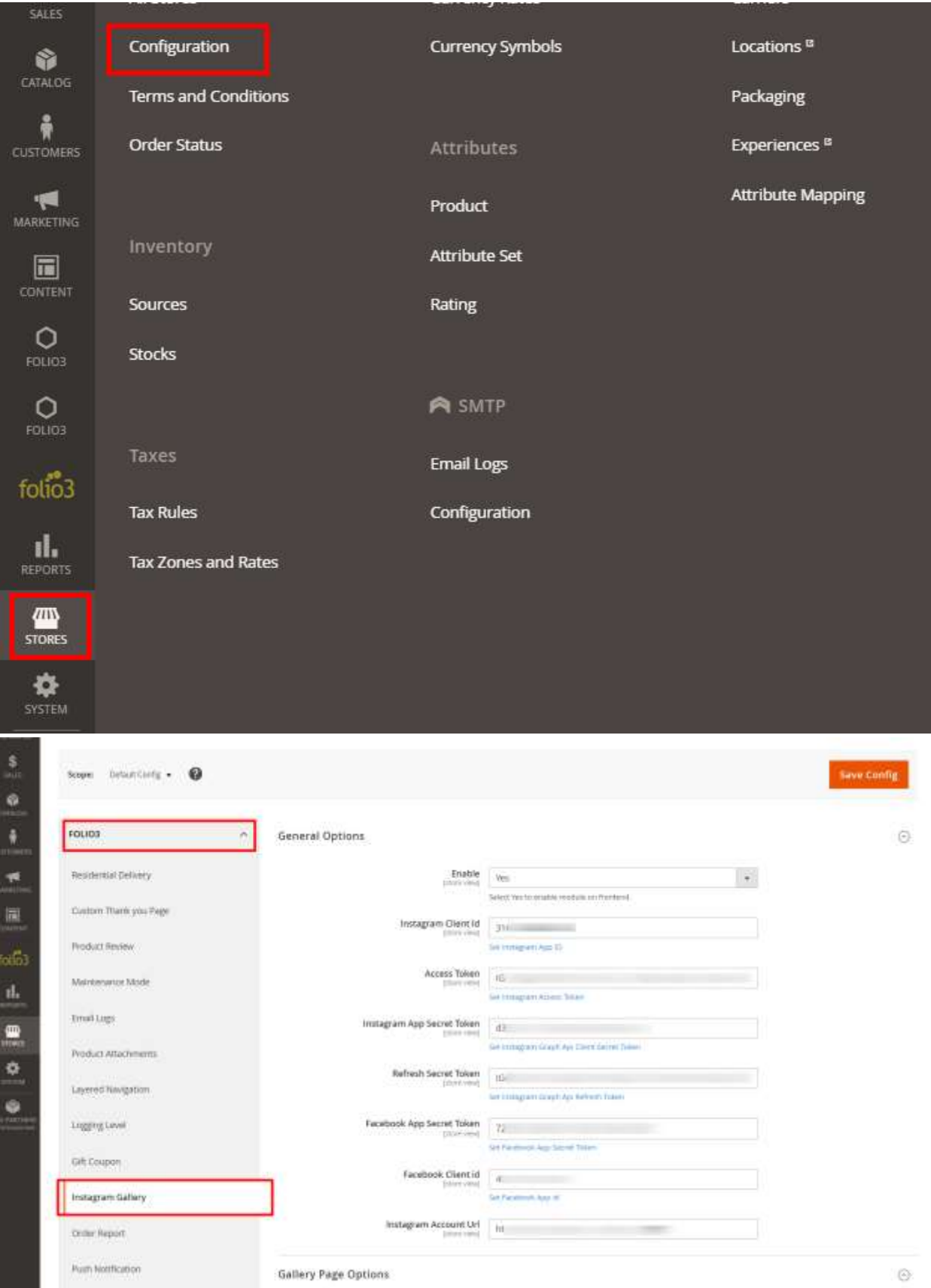

For Magento (1.x & 2.x) Design, Development & Customization please visit us at: <https://ecommerce.folio3.com/magento-development-company/>

**Step: 3**: Expand the General tab & enable the extension by setting the **"Enable"** field to **Yes.**

**How To Link Your Instagram Account to your Magento 2 store**

**Step: 4:** Set the **[Instagram Client Id](https://developers.facebook.com/docs/instagram-basic-display-api/getting-started#step-4--authenticate-the-test-user)** 

**Step: 5:** Set the **[Access Token](https://developers.facebook.com/docs/instagram-basic-display-api/getting-started#step-5--exchange-the-code-for-a-token)** 

**Step: 6: Set the [Refresh Secret Token](https://developers.facebook.com/docs/instagram-basic-display-api/guides/long-lived-access-tokens)** 

**Step: 7:** Set the [App Secret Token](https://developers.facebook.com/docs/development/create-an-app/app-dashboard#products)

**Step: 8:** Set the Facebook App Secret Token

**Step: 9: Set the Facebook Client ID** 

**Step: 10: Set your Instagram Account Url** 

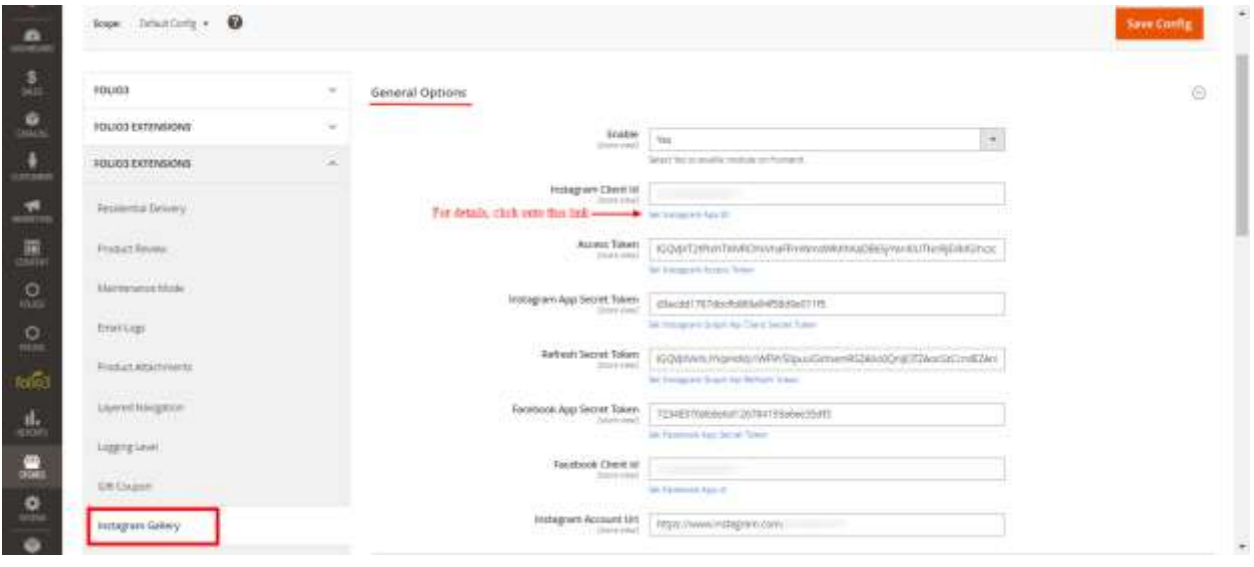

Once your Instagram account is linked to your Magento 2 store, it can be used on different pages & blocks.

#### **How to create an Instagram Page:**

Apart from adding it as a widget, we can directly create an Instagram page by using this extension for Magento 2.

Step:1: Expand the **Gallery Page Options** and fill out the required fields.

1- **Gallery Page Url:** Provide the URL that you want to have for your Instagram page.

- 2- **Gallery Page Title:** Provide the title of your Instagram page
- 3- **Gallery Page Description:** Any Description that you want to add below the Title of the page

4- **Layout**: This field provides two options for the layout:

Masonry:

Grid:

5- **Image Resolution:** The images can be displayed in different resolutions:

- **5.1** Low Resolution (320\*320)
- **5.2** Standard Resolution (640\*640)
- **5.3** Thumbnail (150\*150)

6- **Number of Posts Limit:** This field provides the feature by which we can display the number of posts on the frontend. The maximum number of posts displayed can be 100.

7- **Number of Posts per Row:** This field restricts the number of rows to be displayed in a row. The maximum number of posts displayed in a row can be 6.

8- **Show Modal:** By using this feature, the images can be displayed in a modal

9- **Show follow us link:** By enabling this field, the **Follow Us** button can be displayed on the frontend

10- **Show Post Description:** By enabling this field, the description of the Instagram posts will be displayed

11- **Show Readmore:** By enabling this field, a plus sign is displayed with the posts that on clicking opens the original Instagram post in a separate window

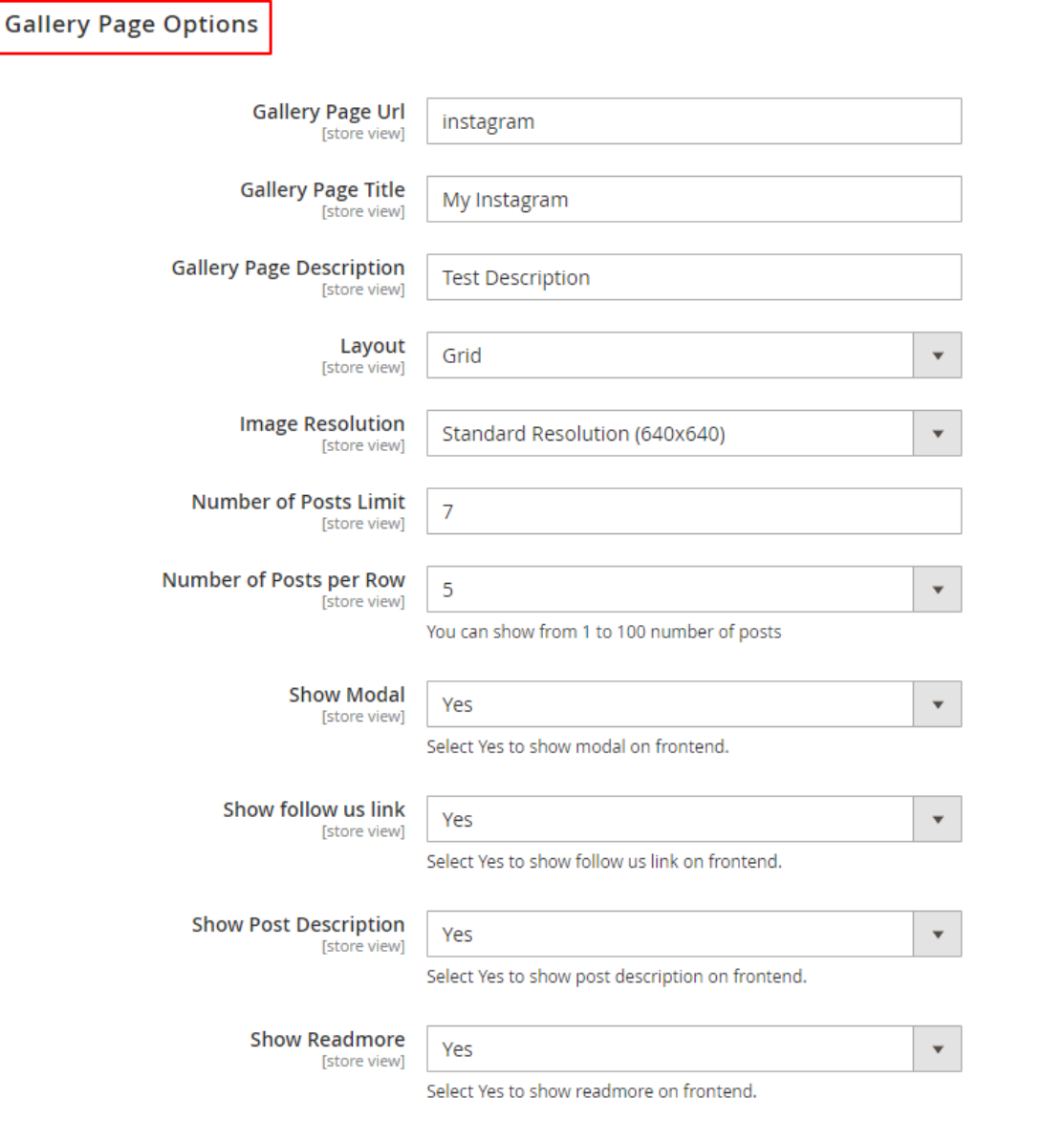

# **[Cron Setting:](https://marketplace.folio3.com/extensions/admin/admin/system_config/edit/section/instagramwidget/#instagramwidget_instagramsetting-link)**

This feature allows you to keep your Instagram account data up-to-date on your website. A cron job is run to fetch the newly created posts

1- Frequency: This field provides three options for the cron to run:

- Daily
- Weekly
- Monthly

2- Start Time: Here you need to set the time at which the cron job should be started. NOTE: If you have setup the cron but you want your website to fetch the images without waiting for the cron execution, simply hit the url in the browser: https://{{website-url}}/instagram/runScript

# **How To Add An Instagram Widget:**

This extension for Magento 2 provides a feature where you can add an Instagram widget to your website's blocks and pages.

**Step: 1:** Navigate to the Content > Pages/ Blocks

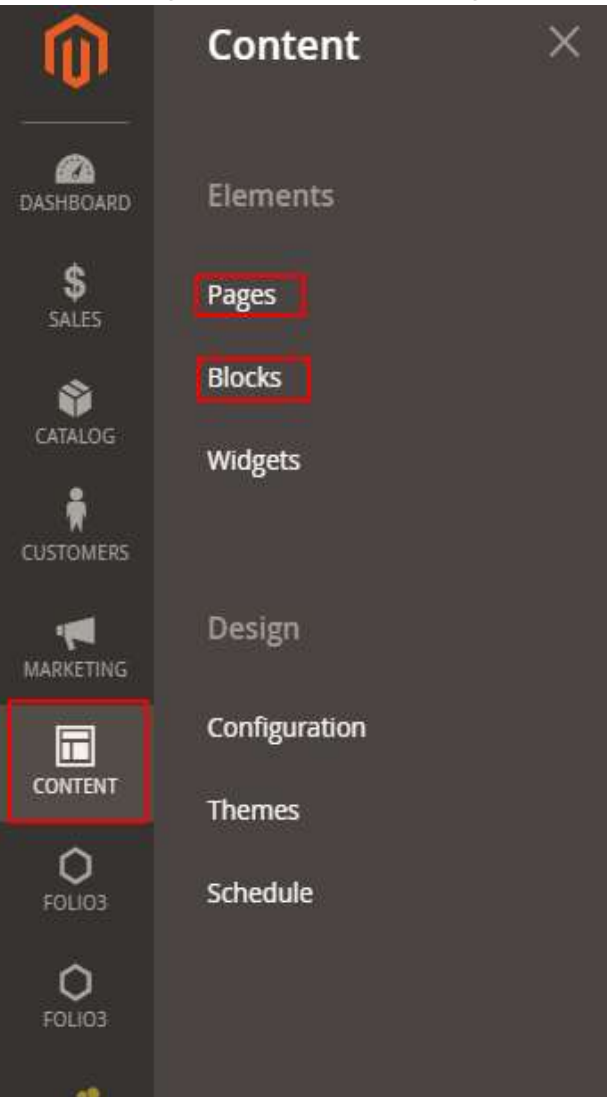

**Step: 2 :** Navigate to the Content section of the page/block you want to add the Instagram Gallery to.

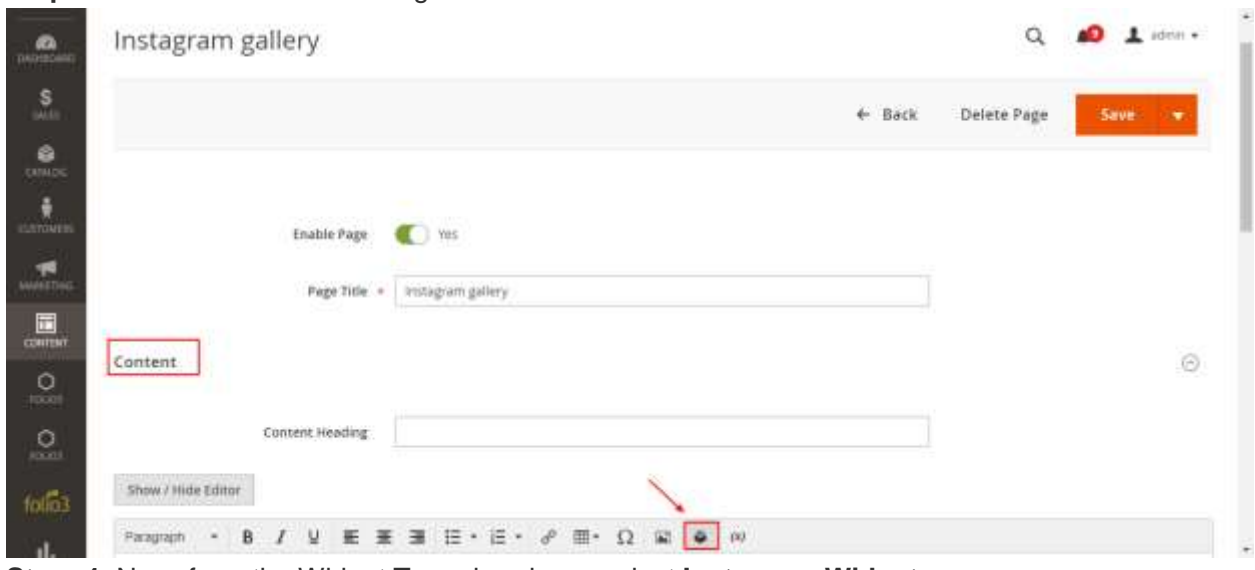

**Step: 3:** Click onto the Insert widget icon

**Step: 4:** Now, from the Widget Type dropdown, select **Instagram Widget** Insert Widget

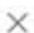

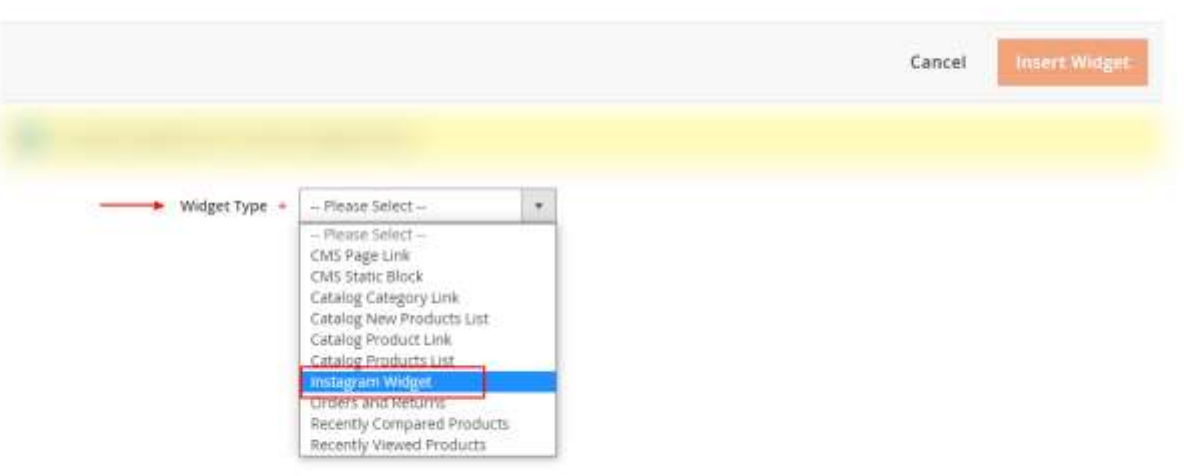

**Step: 5:** Upon selecting this, **Widget Options** will be expanded.

**Step: 6:** Select all the options stated below:

- 1- **Title:** Provide the title of your Instagram page
- 2- **Description:** Any Description that you want to add below the Title of the page
- 3- **Widget Layout**: This field provides two options for the layout:
	- Masonry:
	- Grid:
	- Carousel:

4- **Image Resolution:** The images can be displayed in different resolutions:

- **4.1** Low Resolution (320\*320)
- **4.2** Standard Resolution (640\*640)
- **4.3** Thumbnail (150\*150)

For Magento (1.x & 2.x) Design, Development & Customization please visit us at: <https://ecommerce.folio3.com/magento-development-company/>

5- **Number of Posts Limit:** This field provides the feature by which we can display the number of posts on the frontend. The maximum number of posts displayed can be 100.

6- **Number of Posts per Row:** This field restricts the number of rows to be displayed in a row. The maximum number of posts displayed in a row can be 6.

7- **Show follow us link:** By enabling this field, the **Follow Us** button can be displayed on the frontend

8- **Show Modal:** By using this feature, the images can be displayed in a modal

9- **Show Post Description:** By enabling this field, the description of the Instagram posts will be displayed

10- **Show Read More:** By enabling this field, a plus sign is displayed with the posts that on clicking opens the original Instagram post in a separate window

11- **Template:** Here a custom layout can be defined.

#### **Front-end view with instagram gallery**

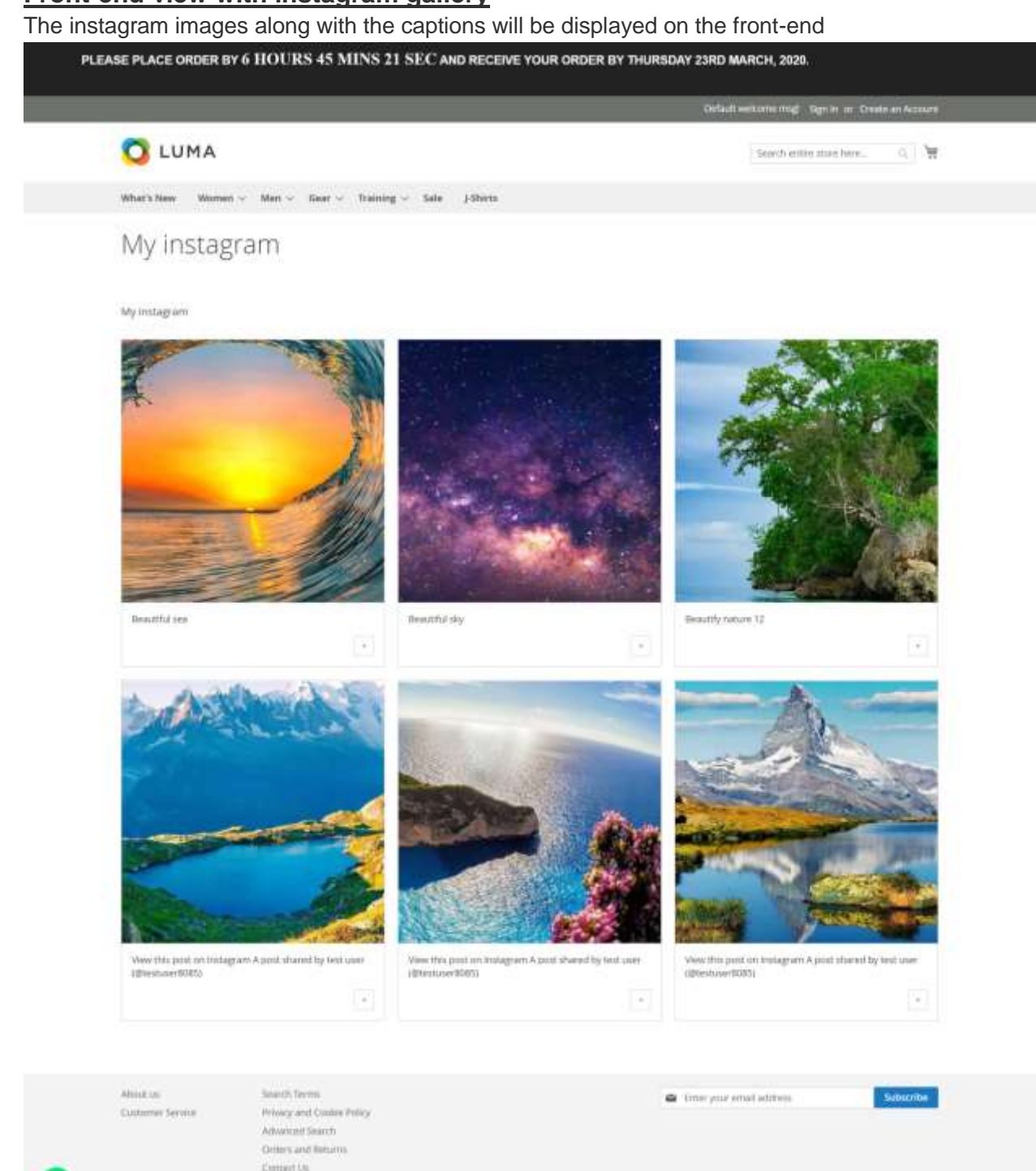

NOTE: Our extension only support image media. Videos/gif will not be supported.

Craynight & IIII 13 present Magnetic Inc. All rights in